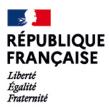

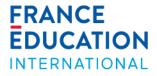

# Programme d'échange d'assistants de langue en France

# ADELE Detailed tutorial for candidates – September 2022

Welcome ! <u>ADELE</u> is the new management platform for the *Programme d'échange d'assistants de langue* managed by France Éducation international and its partners all over the world. The platform aims at gathering all actors of the program in one application.

# Step 1 : Creation of your account on ADELE

Click on the following link to create your account : <u>https://assistants.france-education-international.fr/CreationCompte</u>

| Creation of your candidate account - as a language assistant                                                                                                    |                                                                                                    |
|----------------------------------------------------------------------------------------------------|----------------------------------------------------------------------------------------------------|
| In order to place your application, both prerequisites should be filled:<br>Vou are a partner country national<br>Vou are of legal age and within the age range requested by your country of<br>destination. |                                                                                                    |
| Any piece of information indicated must be stricly in line with your ID card  Surname *                                                                                                    | Select your nationality in the dropdown list.                                                                                                    |
| First name • Date of birth • jj/mm/aaaa                                                                                                    | Use an email adress with which all actors of<br>the program can reach out to you until the end<br>of the program. We advise you to not use a<br>student's address.                                                                              |
| Gender<br>• Female • Male • Other<br>Nationality *                                                                                                    | You will receive an automatic message shorty                                                                                                    |
| Email address  Language used in the application                                                                                                    | after clicking on « creating your account ».<br>This can take a few minutes. Remember to<br>check your spam folder. <b>Click on the link</b><br><b>embedded in this message to create your</b><br><b>password and access your account</b> .     |
| French                                                                                                    |                                                                                                    |
| By ticking this box I accept the conditions of use in force Creating your account                                                                                                    | <b>NOTE: this link expires will expire after</b><br><b>24h.</b> Should you click on this link later than<br>24 hours after its reception, a new link will be<br>sent to your email address that you should<br>then use to create your password. |

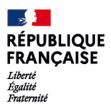

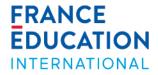

# Step 2 : Fill in your application

You need to complete 6 different sections to apply to the program. Once a section is complete, it will turn to **green**.

| <ul> <li>Repercent data</li> </ul>                         |                                                     |         | 2 O Hy educational background      |                                                           |            | G Hy destination |                                                                                                    |  |
|------------------------------------------------------------|-----------------------------------------------------|---------|------------------------------------|-----------------------------------------------------------|------------|------------------|----------------------------------------------------------------------------------------------------|--|
| anaana<br>ha naara<br>deglama naarikar<br>deglama naarikar | Tanal<br>Banar<br>Biodostatalitos<br>Standbana      |         | tubol<br>Inde of andy<br>Langenger | schlar tend<br>numgens et territori<br>Anglein<br>strandt |            |                  | Owner annung the Montactum of Monta according to your profile                                                                      |  |
|                                                            |                                                     | anah /* |                                    |                                                           | Intails /* |                  | Chose per declete                                                                                                    |  |
| II Ry professor evaluator                                  |                                                     |         | S 0.) By mang paints               |                                                           |            |                  |                                                                                                    |  |
| types                                                      | ntary note on the chains of a profession such attac |         | igte                               | aget an ince, scool brane is per stap gate ellipsings     |            |                  | Once you submit your<br>application, the joy deviation<br>and its arear structured and by<br>your presented account and by<br>mean |  |
|                                                            | Chema ng probane endanter                           |         |                                    |                                                           |            |                  |                                                                                                    |  |

## 1. Your personal data

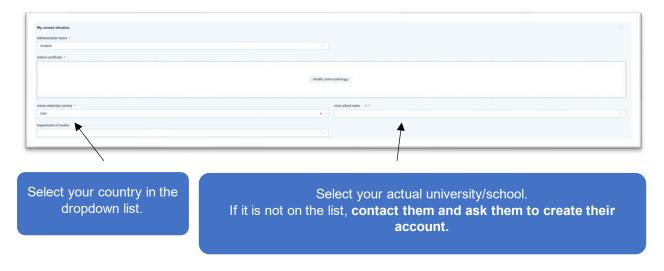

Only select « France Éducation international » if you are not a student. **Contact our partner in your country should you wonder which status and/or school to select.** 

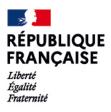

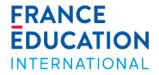

### 2. Your educational background

➔ Fill in all secondary education and higher education sections. Do not forget to indicate the last academic year you validated.

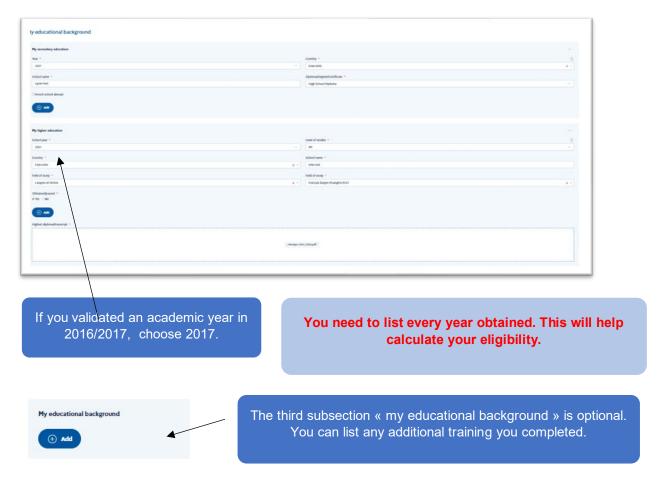

#### → List all foreign languages that you speak

| Languages spoken                                               |                                 |      |
|----------------------------------------------------------------|---------------------------------|------|
| Langsligh *                                                    | Loss *                          |      |
| Anglah                                                         | x - Hother tanget               |      |
| Bipteradogeolorificate 🗅                                       |                                 |      |
| Language *                                                     | tend *                          |      |
| Field                                                          | x - et                          |      |
|                                                                |                                 |      |
| o not forget to indicate you<br>tongue <u>(the language th</u> | r level in french and your moth | ther |

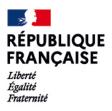

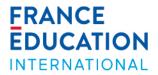

## 3. Your destination

→ Once section 1 and 2 are filled in, you will be able to access the destination "France".

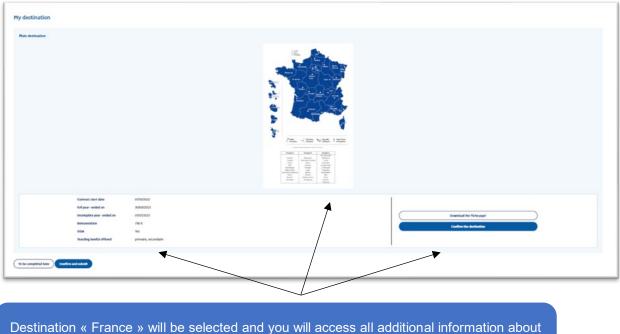

estination « France » will be selected and you will access all additional information about the campaign (dates, salary, etc.) Read the *fiche-pays* carefully.

You need to confirm the destination to move onto the next step.

#### 4. Your evaluating professor ("professor-evaluator")

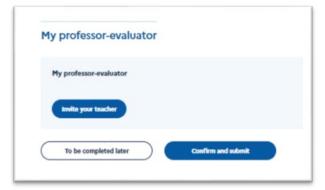

Should there be no teacher listed in this section, this means that they have not registered on the application yet.

You can contact them by message and ask them to create their account by clicking on this <u>link</u>.

Do not send multiple invites to different teachers. Be patient and send one invite at a time. You will get a notification when your teacher accepts to evaluate your application. Make sure that your teacher has filled in your evaluation before you validate your application. Once they have filled in your evaluation, your application will show a different status : **« assessed teacher »**.

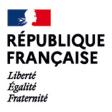

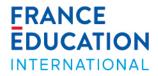

## 5. Your strong points

In this section, you can add any skill or experience that you deem necessary. This is also where you will write your motivation letters.

| My strong points              | My motivation                                                                      |
|-------------------------------|------------------------------------------------------------------------------------|
|                               | Motivation letter in the language you apply to teach *                             |
| My experience                 | File Edit View insert Format Tools                                                 |
| () Add                        |                                                                                    |
| My skills                     | P                                                                                  |
| (+) Add                       | Motivation letter in host country language * File Edit. View Insert: Format: Tools |
|                               | S → Paragraph ~ A ~ B I F T T T T A Paragraph                                      |
| My IT skills                  |                                                                                    |
| () Add                        | Specific details                                                                   |
|                               |                                                                                    |
|                               | *                                                                                  |
| add additional documents here |                                                                                    |

# Step 3 : Validate your application

Once your application is complete and assessed by your teacher, you can validate it (validating your application is final!). Your application will then display the following status : "Received by FEI or partner".

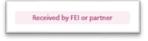

You (let)

# Step 4 : Results and information on your placement

The timeline on your dashboard will remind you of all key dates.

| Republicant closed. | Selection for one country | Anigenet Ingest | Anigement licheol |
|---------------------|---------------------------|-----------------|-------------------|
| 12 anymius          | E evolus                  | SE evitatem     | E3 ovypens        |